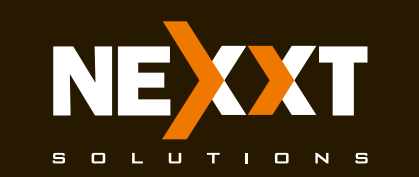

# **Quick installation guide**

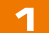

Thank you for purchasing the new Nyx300 wireless- N router from Nexxt Solutions™. If any of the following items are mismatched, missing or damaged, please contact the store from whom you purchased the unit for immediate replacement.

- · Wireless-N router
- Power adapter 110/220V
- Network cable
- · Quick installation guide

# $\mathbf{z}$

#### 1. Preliminary steps

This advanced network device works as wireless router. universal repeater and access point. Before setting up the router, you must verify that you have high-speed internet access available. The most widely used connection nowadays is broadband DSL or Cable. The description used in this guide is based on that type of connection.

#### 3

#### 2. Product layout **Front panel**

LED indicators on the front panel provide information about network activity, the connection and link status of the ports in real time. They also facilitate activity monitoring and troubleshooting the performance of the device.

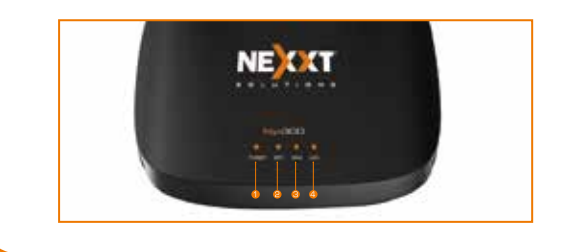

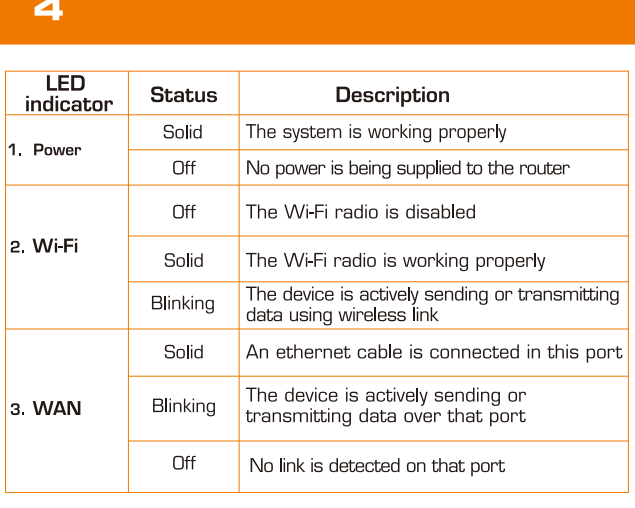

# 5

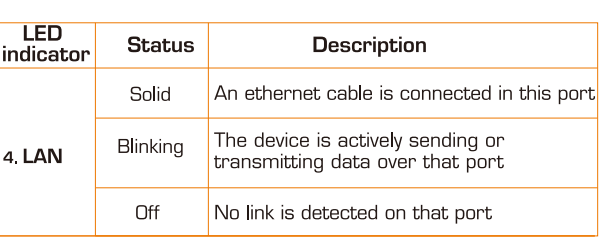

## 6

#### **Back panel**

The rear panel provides the physical connectors for power and the client network devices.

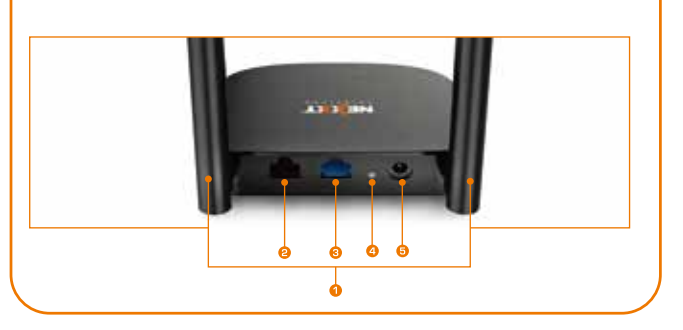

#### $\overline{\mathbf{z}}$

- 1. Antennas: Two 5dBi omnidirectional antennas
- 2. LAN port: Connect your local laptop or desktop computers in your network to any of these RJ45 ethernet ports
- 3. WAN: This RJ45 port is where you will connect the DSL/cable modem or Ethernet line from your ISP.
- 4. WPS: Press this button for 3 seconds to connect to the<br>2.4GHz band and use the WPS feature. (When enabled, mobile devices will connect to the network directly without a password). Reset:
- Press and hold this button for at least 5 seconds to<br>restore the router to its factory default settings. The<br>router must be powered on in order for this function to work.
- 5. DC-IN:Connect the supplied power adapter to this jack.

### 8

#### **3. Hardware installation**

- 1. First determine the optimum location for the router. The best place is usually at the center or your wireless network with the antennas in the upright position.
- 2. Then, connect the modem to the WAN port of the router using the supplied ethernet cable.
- 3. Connect your PC to the router if using a wired connection.
- 4. Insert one end of the supplied power adapter to the AC input jack located on the rear panel of the router, before plugging the other end to a standard electrical wall outlet.

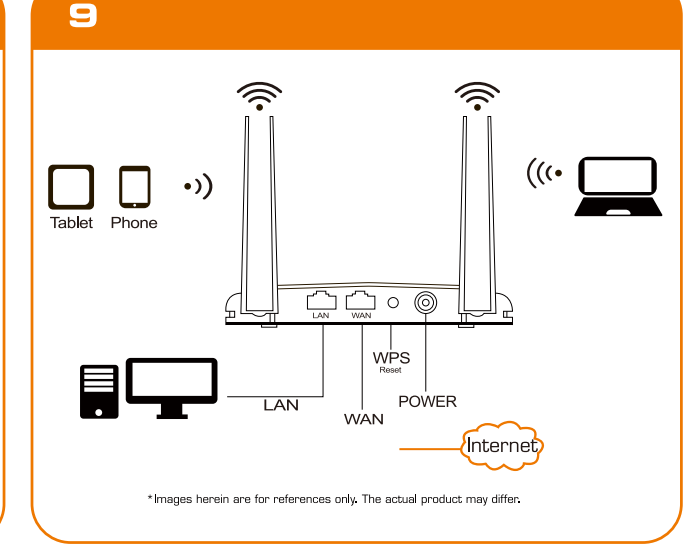

# 10

#### 4. Web UI router configuration

Windows Security iexplore.exe

11

12

 $\times$ 

3. The home page will be displayed. In this window the user can change basic parameters, such as the Network name (SSID) and the Passphrase. This page also allows you to change the language to Spanish. Select your Connection Type and click on Save/Apply when done. For the purposes of this guide, the **DHCP (Auto Config)** option has been selected.

 $\mathbf 1$ 

- 1. Open a web browser to access the main web user interface. Type the default IP address of the router: 192.168.0.1 into the address bar, and then press **Enter** on the keyboard.
- 2. A popup should come up asking for the username and password in order to log into the device. The default username/password is admin in both instances

Click OK or press Enter to continue.

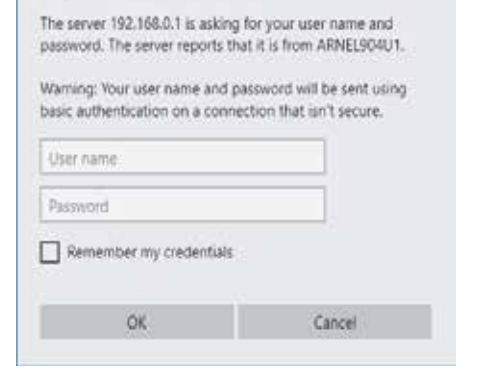

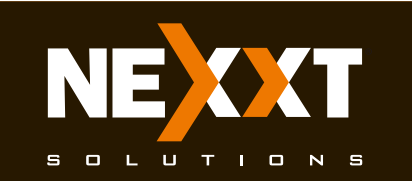

# **Quick installation guide**

#### $13$

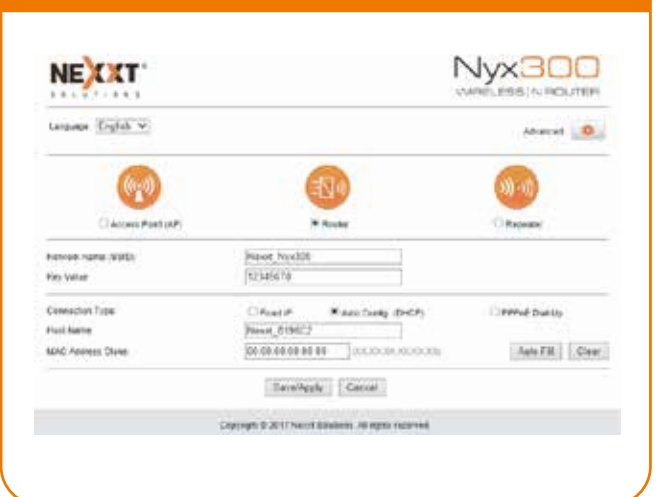

# 14

4. To view the advanced options of the router, click on the Advanced settings (cog wheel) icon found on the upper right hand corner of the Home page. It will prompt you to enter a username and password. The default username and password is **admin** in both instances.

#### Nyx300 NE CKT rano linka u ARMAR D. 5 MAN BIRGER **RANGHALOON** PPPHETHER  $A\#tHH \quad \mbox{[Gau]}$  $[348840] \begin{array}{|c|c|} \hline \text{Cend} \end{array}$

# 15

5. The Advanced settings page allows the configuration of additional parameters of the router, such as QoS, Firewall, Network and more.

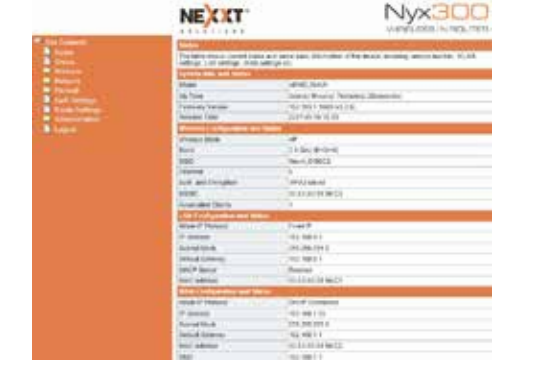

#### 16

#### 5. Connecting to Wi-Fi using Windows 10

1. To connect to the router wirelessly, click on the wireless icon on your taskbar.

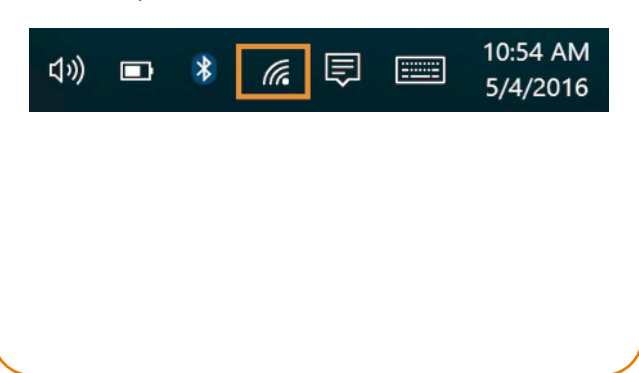

# 17

2. Proceed to select the Wireless network followed by **Connect.** By default, the wireless SSID is Nexxt\_XXXXXX (whereby "x" represents the last digits of the MAC address).

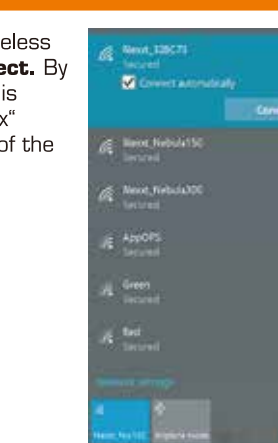

# 18

3 Enter the user-defined or preassigned password, if any, and click on **Next** to continue.

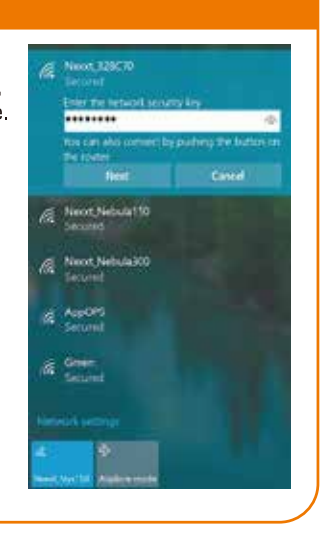

# 19 4. If the link is successfully established, the Connected Dieser message will come up on the screen

## 20

#### FCC statement

This equipment has been tested and found to comply with the limits for a Class B digital device, pursuant to part 15 of the FCC Rules. These limits are designed to provide reasonable protection against harmful interference in a residential installation. This equipment generates, uses and can radiate radio frequency energy and, if not installed and used in accordance with the instructions, may cause harmful interference to radio communications. However, there is no guarantee that interference will not occur in a particular installation. If this equipment does cause harmful interference to radio or television reception, which can be determined by turning the equipment off and on, the user is encouraged to try to correct the interference by one or more of the following measures:

# 21

- Reorient or relocate the receiving antenna.

- Increase the separation between the equipment and receiver
- Connect the equipment into an outlet on a circuit
- different from that to which the receiver is connected. - Consult the dealer or an experienced radio/TV

# technician for help.

**Radiation Exposure Statement** This equipment complies with FCC radiation exposure limits set forth for an uncontrolled environment. This equipment should be installed and operated with minimum distance 20cm between the radiator and your body. This transmitter must not be co-located or operating in conjunction with any other antenna or transmitter.

22

Caution!

Any changes or modifications not expressly approved by the party responsible for compliance could void the user's authority to operate the equipment.

This device complies with part 15 of the FCC rules. Operation is subject to the following two conditions: (1) this device may not cause harmful interference, and (2) this device must accept any interference received, including interference that may cause undesired operation.

FCC ID: X4YNNX300

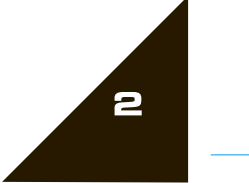